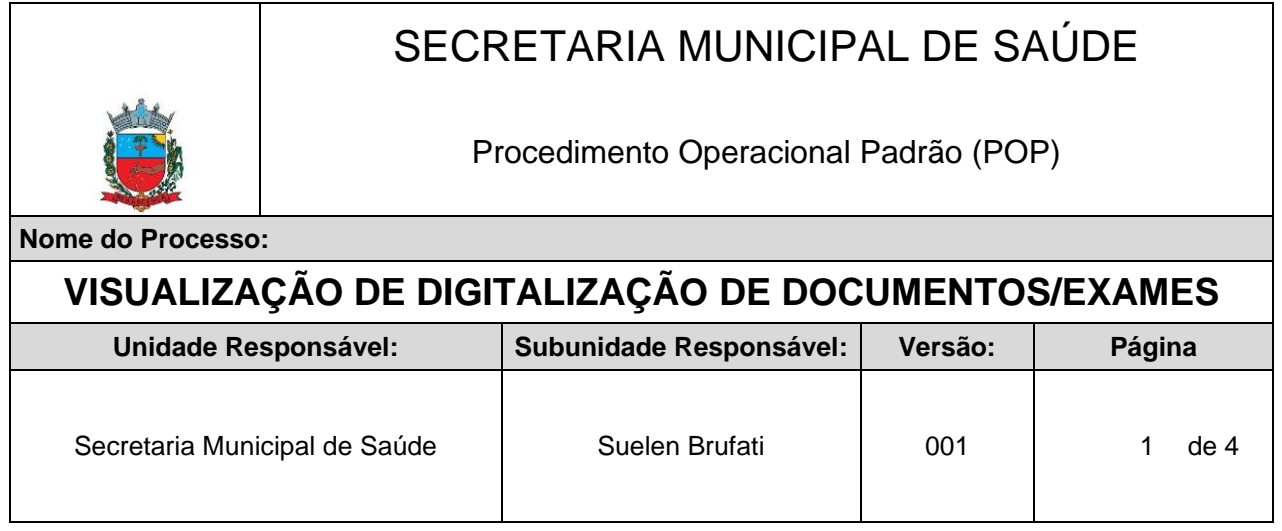

## **I. PROCEDIMENTOS:**

Passo 01: Abrir o Sistema através do link: <https://renascenca-saude.ids.inf.br/renascenca/>

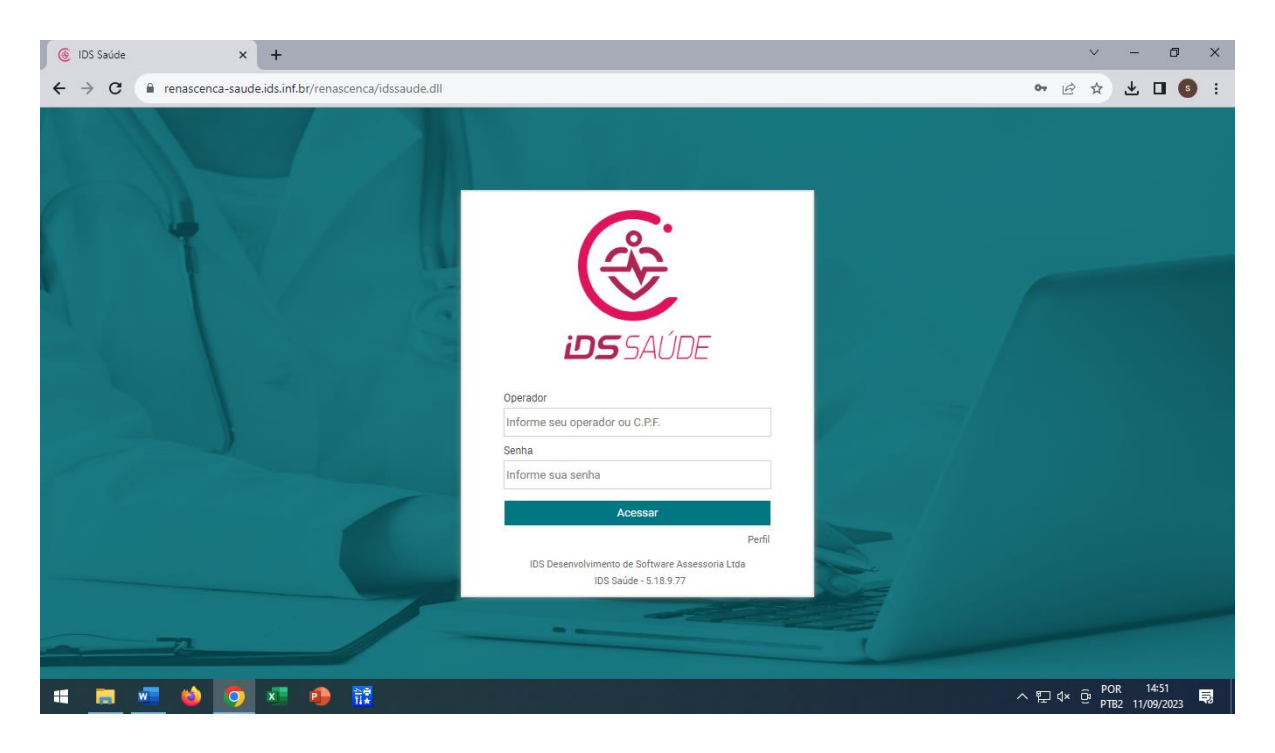

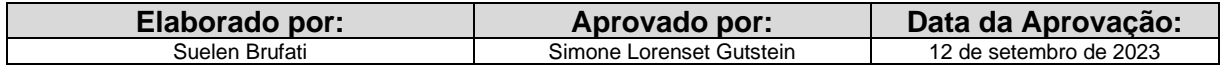

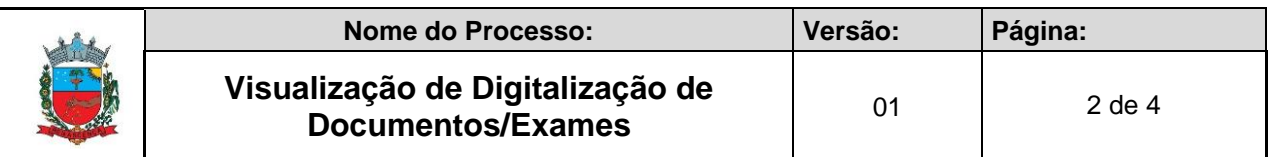

**Passo 02:** Abrir os módulos e encontrar o módulo Atentimento

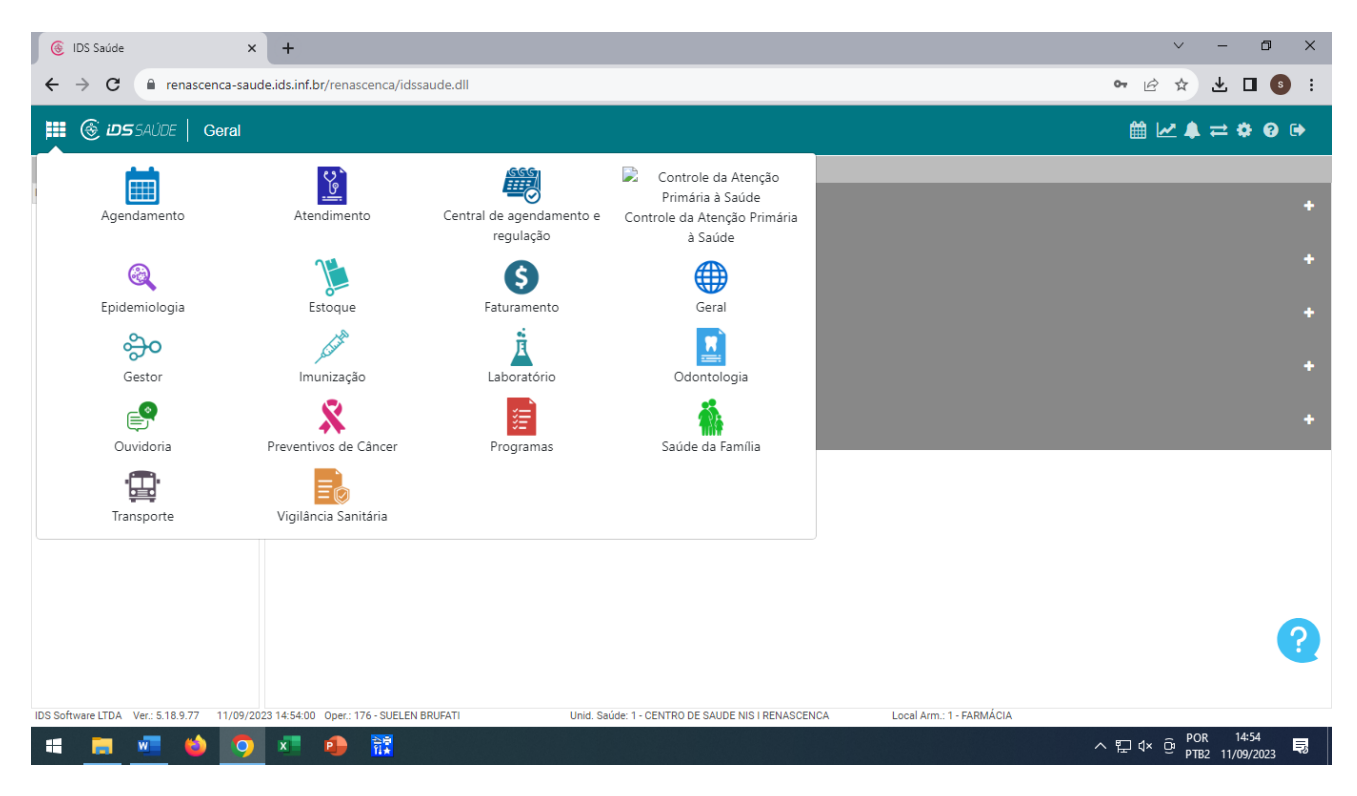

**Passo 03:** Na aba ATENDIMENTO DE CONSULTAS, irá aparecer todos os pacientes que aguardam consulta. Neste momento você abre o atendimento que deseja.

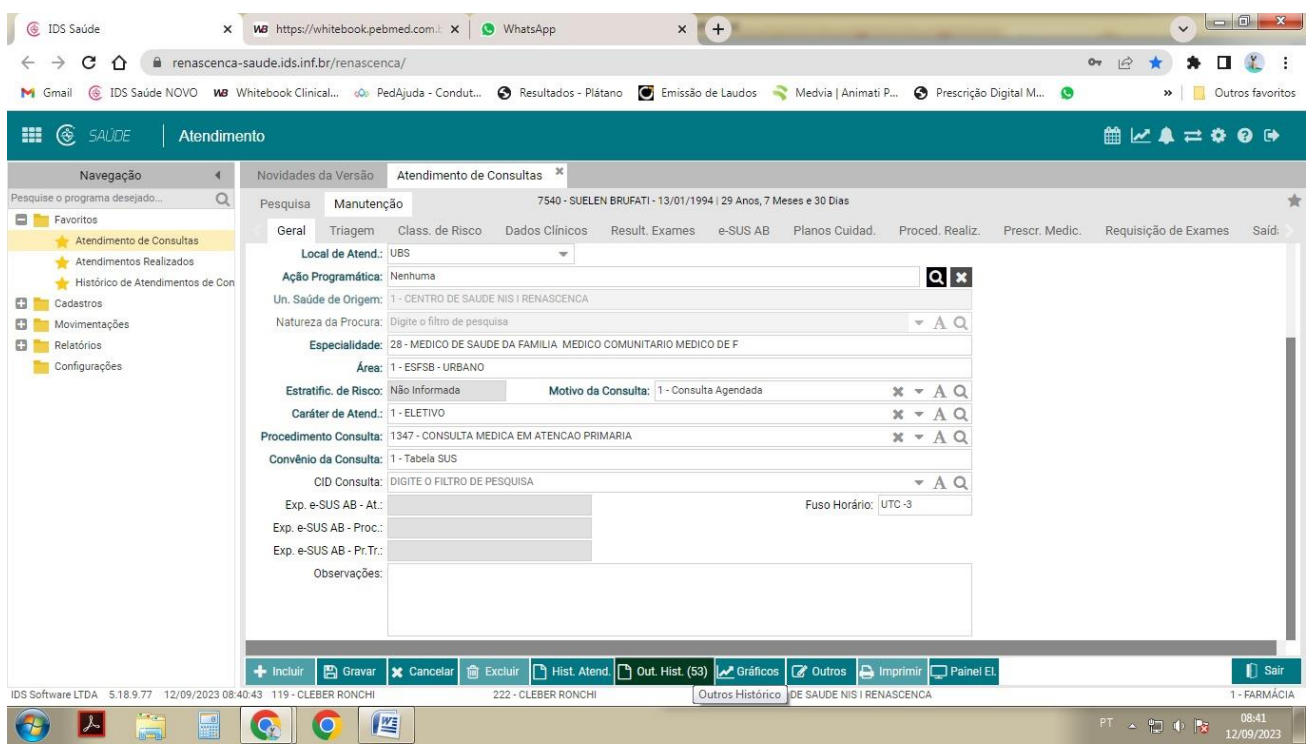

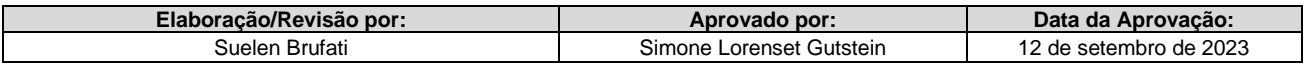

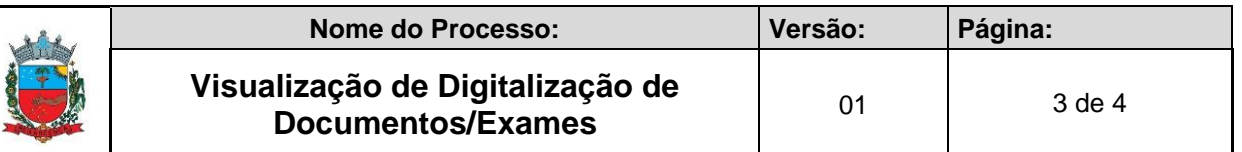

**Passo 04:** Após aberto o atendimento de consulta como na imagem anterior, deve-se ir na opção abaixo OUT. HIST., e irá abrir uma caixa de seleção, como na imagem abaixo, a opção para abrir é a quarta DIGITALIZAÇÃO DE DOCUMENTOS:

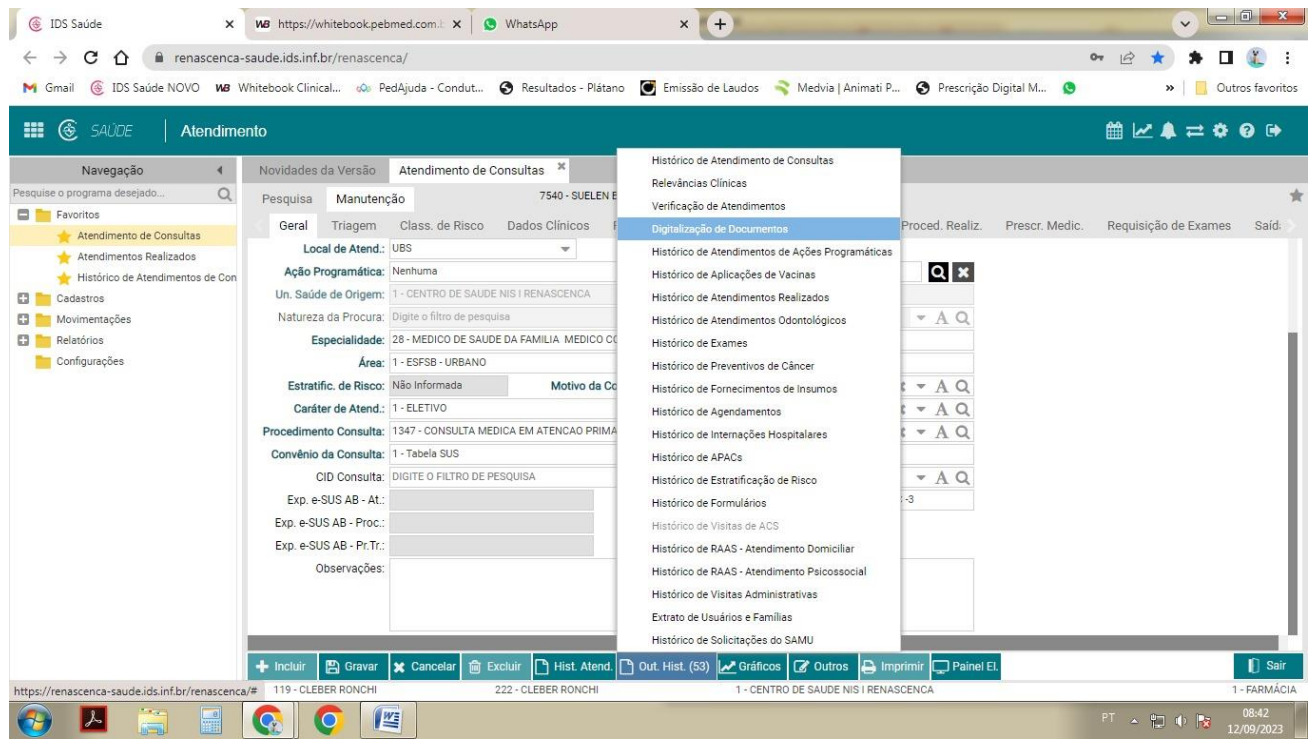

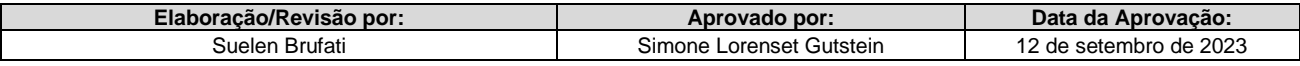

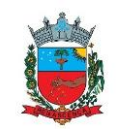

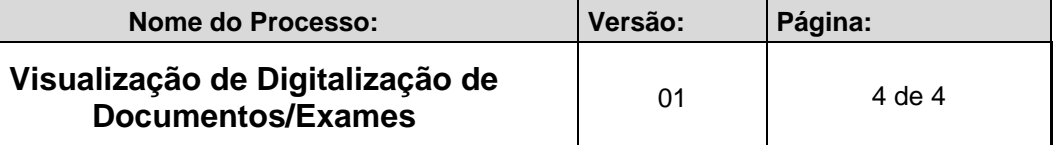

**Passo 05:** Após clicar na digitalização de documentos abre nova tela – conforme figura abaixo – para que possa ser visualizado os documentos que já foram incluídos para cada paciente – conforme mostra imagem abaixo.

Para poder visualizar, basta o profissional clicar em DOWNLOAD, assim irá baixar o arquivo de exames do paciente.

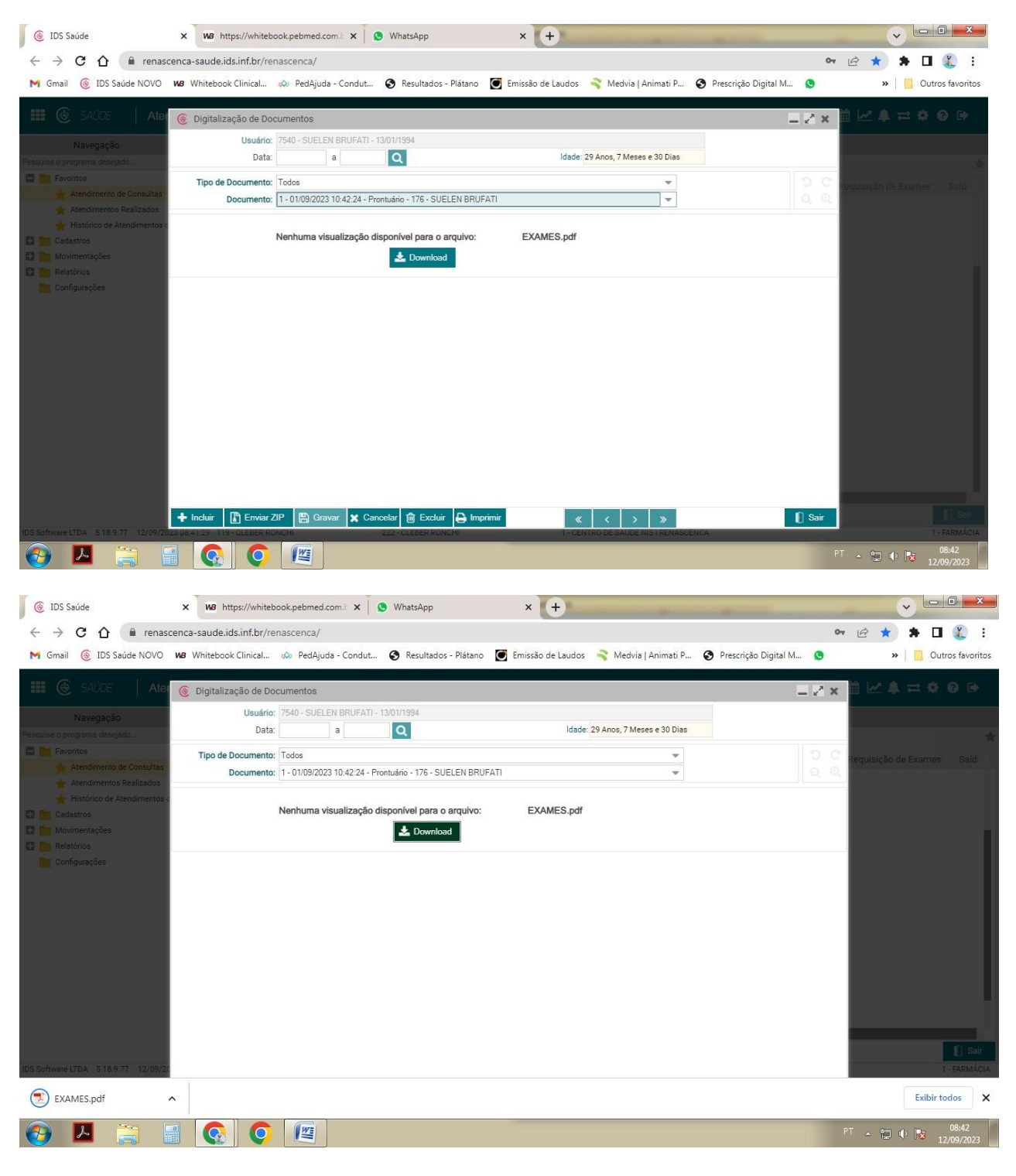

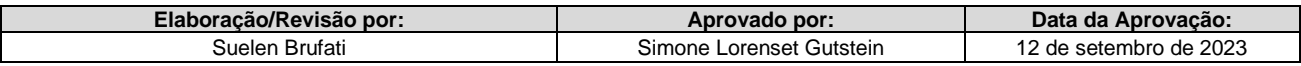